# **C&D CORE EDITS PROCESS**

If you're looking for steps on how to correctly submit edits for your C&D Core benefit guide, we've got you covered! Once you receive the first draft of your guide and have done a thorough review, you may need to submit edits.

### EDITS NEED TO BE SUBMITTED TWO WAYS:

**1**

**2**

Via the **Excel Source Doc**, for variable data edits

Via marking-up the **PDF**, for text/format edits

### EDITS UTILIZING THE EXCEL SOURCE DOC

When you submit your order, if you're using the new template you will complete an Excel source doc to record all of your benefit data. This source doc is used to directly populate the guide–our design program pulls the variable data directly from the source doc and uses that information to fill in the guide. Be sure to enter your information into the Excel source doc exactly how you'd like it reflected on the guide! If any of the information that originated in the source doc needs to be changed, you can go back to the source doc to update it.

You'll notice that after you receive your first draft of the guide, you'll also receive the source doc back. The first new column you'll see in the source doc is titled "Communication Team Edits," with some of the data now listed in red. These are changes the Project Manager (PM) has made to fit the flow/ format of the benefit guide. We recommend that when making edits you use the same format as shown in the "Communication Team Edits" column. Next to that column, you'll see the PM has also entered an "Account Team Edits" column. This is where any "source doc" edits go. For every draft/round of edits, your PM

will enter a new "Account Team Edits" column and any edits needed per draft will go in the new column.

Source doc edits include changes to any plan data, carriers, phone numbers, websites, etc.

**Example:** You've noticed that the IN Emergency Room "\$100 copay" is wrong, and should be "\$50 copay." So, you open the excel the PM sent with your first draft, and in the most recent "Account Team Edits" column you enter the correct amount. You only have to enter what needs to be updated; you don't have to enter any other data in your edits column.

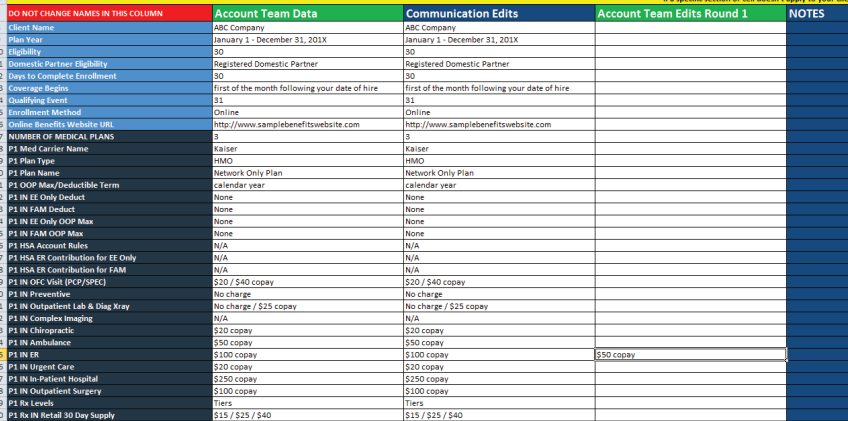

## **C&D CORE EDITS PROCESS**

### EDITS MARKING UP THE PDF

If you need to make guide edits to something outside of the source doc, you can mark up the PDF by using the highlight text/sticky-note function of Adobe PDF. Another way of making edits is by writing directly on the guide and then scanning it. Markups are an easy way to edit any existing text, add text, add footnotes to anything besides Medical, add contact info that is not already included in the source doc, etc.

### EXAMPLES

Below are examples of source doc and text edits.

- 1. **TEXT EDIT:** NOTE: "Kaiser HMO plan is only available in CA."
- 2. **Source doc Edit:** 50%
- 3. **TEXT EDIT:** Change to "Chiropractic/Acupuncture"
- 4. **Source doc edit:** "Generic / Brand"
- 5. Any edits to the footnotes are done in the **Source Doc**

### **Medical Plans (Cont'd.)**

.<br>Following is a high-lavel overview of the coverage available. For complete coverage details, p **Summary Plan Description (SPD). 4 (1)** 

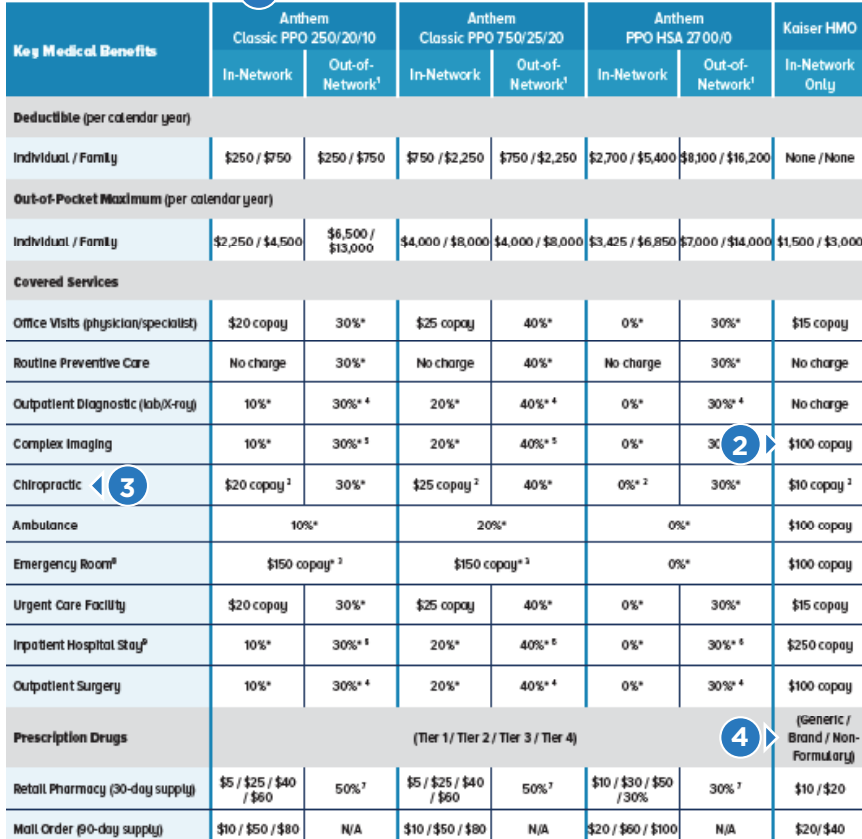

Colearence percentages and capay ensemb shows in the above chart represent what the member is responsible for paying.

"Houstin with an aristrick(" | require that the deduction be not infere the Pice begins to pay.

To be stigible for the HSA, goe comed: he covered through Mechanic Part A or Part is or THSCARE programs, See the ca documento no nou detecto

**5**

1. If you mean autof-raturate protein, you will be responding for any charges above the auxinum attraced a

- 2.30 mm 1. Worred it educated
- 4. STED mon.
- $.9000 \, \mathrm{mm}$
- \$LDOD BOX
- 2. Up to \$250 razz joint only
- El Physician charges may be export
- ini 1500 comu apika lo rapiki, sing il na preud otrad